# The Automated ScoreBook<sup>™</sup> for Basketball Conference

# **User Guide**

(Version 4.22)

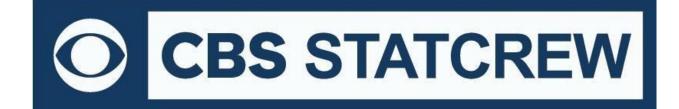

Revised July 2020

# **Table of Contents**

| Preface: License Agreement       |
|----------------------------------|
| 1: Basketball Conference Package |
| 2: Manual Box Score Entry        |

| 3: Utilities                      | 20 |
|-----------------------------------|----|
| 4: Using Windows Reports Programs | 25 |

5

13

#### Back to Top

#### STAT CREW APPLICATION AND WEB SERVICES TERMS OF USE

#### 1. STAT CREW SOFTWARE APPLICATION TERMS OF USE.

CBS Interactive Inc., a Delaware corporation, with its principal place of business at 235 Second Street, San Francisco, California 90455, ("CBSI") and CBSI's licensors (the "Licensors(s)") (CBSI and Licensor(s) collectively referred to as either "we", "us", or "Provider") make available to you the user in your own capacity, your agents, and employees ("you", "your" or "User") the Stat Crew application (the "Stat Crew Application") and the Stat Crew Web services (the "Web Services") available in conjunction with the Stat Crew Application, subject to these Stat Crew Software Application and Web Services Terms of Use (the "Terms of Use"), which may be updated by CBSI from time to time without notice to you. It is important for you to refer to these Terms of Use from time to time to time to make sure that you are aware of any additions, revisions, or modifications that CBSI may have made to these Terms of Use. Your continued usage of the Stat Crew Application and/or the Web Services after changes in the Terms of Use signifies your acceptance of any new terms. (Provider and User collectively referred to as the "Parties".)

DO NOT ACCESS THE STAT CREW APPLICATION OR DOWNLOAD ANY PRODUCTS OR UPLOAD ANY INFORMATION OR AGREE TO RECEIVE ANY WEB SERVICES FROM CBSI UNLESS YOU HAVE READ AND AGREE TO BE BOUND TO THE TERMS SET FORTH IN THESE TERMS OF USE. YOUR AFFIRMATIVE ACT OF DOWNLOADING, UPLOADING AND/OR USING THE STAT CREW APPLICATION AND/OR WEB SERVICES SIGNIFIES THAT YOU AGREE TO THESE TERMS OF USE. IF YOU DO NOT AGREE, DO NOT DOWNLOAD, UPLOAD OR USE THE STAT CREW APPLICATION AND/OR THE SERVICES. FAILURE TO ABIDE BY THESE TERMS OF USE MAY SUBJECT THE USER TO DAMAGES, TERMINATION OF YOUR ACCOUNT, AND LOSS OF DATA. CBSI RESERVES THE RIGHT TO MAKE DETERMINATION OF VIOLATION IN OUR SOLE AND ABSOLUTE DISCRETION. ACCOUNT TERMINATION OR SUSPENSION MAY COME WITHOUT WARNING OR RECOURSE.

#### 2. ELECTRONIC DELIVERY POLICY AND YOUR CONSENT.

You agree that CBSI may provide to you required notices, agreements and other information concerning the Stat Crew Application and/or the Web Services electronically. CBSI will post the notices/agreements/information on the home page of Stat Crew Application Web site or send the relevant information to an e-mail address that you have designated. By continuing to use the Stat Crew Application and/or the Web Services, you agree to any such updated notices/agreements information.

#### 3. INSTALLING STAT CREW APPLICATION, DOWNLOADING/UPLOADING CONTENT.

When you install, interact and/or download the Stat Crew Application and/or upload any scoring data and information into the Stat Crew Application (the "**Data**"), you understand that we are not responsible for your use of or inability to use the Stat Crew Application and/or the Web Services, including without limitation the accuracy, or reliability of such Stat Crew Application and/or the Web Services. YOU USE SUCH STAT CREW APPLICATION AND/OR WEB SERVICES AT YOUR OWN RISK. The Stat Crew Application and/or Web Services is/are made available to you for your personal, non-commercial use only. If you want to sell, license or otherwise distribute, reproduce or modify the Stat Crew Application and/or the Web Services for any commercial purpose, you must obtain CBSI's prior written consent.

#### 4. STAT CREW APPLICATION, WEB SERVICES AND FEES.

The current Stat Crew Application and/or Web Services plans are available at <u>http://www.statcrew.com/shopcart/index.html</u>, the prices for current Stat Crew Application and/or Web Services are available at <u>http://www.statcrew.com/html/pricelist.shtml</u> and the

current Stat Crew Application and/or Web Services are available for purchase at <u>http://store.statcrew.com/</u>. CBSI may discontinue or change any service or feature of the Stat Crew Application and/or the Web Services at any time, without notice, and without compensation or refund to you of any kind.

#### 5. PERMISSIBLE USE ONLY.

You may use the Stat Crew Application and/or the Web Services for lawful purposes only. You may not upload, submit or transmit via the Stat Crew Application and/or the Web Services any Content, or otherwise engage in any conduct that:

- violates or infringes the rights of others including, without limitation, patent, trademark, trade secret, copyright, publicity or other proprietary rights;
- is unlawful, threatening, abusive, harassing, defamatory, libelous, deceptive, fraudulent, invasive of another's privacy, tortious, or contains explicit or graphic descriptions, or accounts of, sexual acts;
- impersonates any person, business or entity, or represents any deceptive or fraudulent act;
- contains viruses or any other computer code, files or programs that interrupt, destroy or limit the functionality of any
  computer software or hardware or telecommunications equipment, or otherwise permit the unauthorized use of a
  computer or computer network;
- interferes with the use of the Stat Crew Application by others;
- abuses system resources including but not limited to hacking, pinging, flooding, spoofing, or other malicious activity; or
- violates these Terms of Use.

#### 6. SECURITY.

You are responsible for maintaining the confidentiality of your login names and passwords and you accept responsibility for all activities, charges, and damages that occur under your account. If you have reason to believe that someone is using your account without your permission, you should contact CBSI immediately. We will not be responsible for any loss or damage resulting from your failure to notify us of any unauthorized use. If CBSI requests registration information from you, you must provide CBSI with accurate and complete information and must update the information when it changes. You are responsible for any misuse of your account, even if a friend, family member, guest or employee committed the inappropriate activity. Therefore, you must take steps to ensure that others do not gain unauthorized access to your account. In addition, you may not use your account to breach security of another account or attempt to gain unauthorized access to another server resource or network. Sharing your login name, password and account access with unauthorized users is prohibited. You should take care to prevent others from using your account since you will be held responsible for such use. You may not attempt to circumvent user authentication or security of any host, network or account ("cracking"). This includes, but is not limited to, accessing data not intended for you, logging into or making use of a server or account you are not expressly authorized to access, or probing the security of other networks. Use or distribution of tools designed for compromising security is prohibited. Examples of these tools include, but are not limited to, password guessing programs, cracking tools or network probing tools. You may not attempt to interfere with service to any user, host, or network ("denial of service attacks"). This includes, but is not limited to, "flooding" of networks, deliberate attempts to overload a service, and attempts to "crash" a host. Users who violate systems or network security may incur criminal or civil liability. You will cooperate fully with investigations of violations of systems or network security at other sites, including cooperating with law enforcement authorities in the investigation of suspected criminal violations.

#### 7. LICENSE, PROPRIETARY RIGHTS AND RESTRICTIONS OF USE.

Stat Crew Application and/or Web Services License. Subject to your strict compliance with these Terms of Use, CBSI grants you a personal, non-exclusive, non-transferable, non-commercial, limited, revocable license to access, use, install and/or download the

Stat Crew Application and/or use the Web Services, as applicable, for internal use only, during the term specified in the applicable order. You shall not use the Stat Crew Application and/or Web Services on more than two (2) (measured in the aggregate) devices (e.g. computers, tablets, etc.) concurrently. You may not incorporate the Stat Crew Application and/or use the Web Services or any portion thereof into another product. You agree to abide by all laws and regulations in effect regarding your use of the Stat Crew Application and/or the Web Services. You may not authorize or assist any third party to do any of the things prohibited in this paragraph. Nothing in these Terms of Use will be interpreted to mean, and CBSI does not grant you any right or license in any other CBSI materials or other proprietary images, trademarks, copyrighted works, artwork, copy, information, data, knowledge, computer software or any other material or information of any kind. Nothing in these Terms of Use will be interpreted to mean agreements with respect to any portion of the Stat Crew Application and/or the Web Services or to otherwise rent, sell, lease, loan, transfer, assign, broadcast, sublicense, distribute or allow access to the Stat Crew Application and/or the Web Services. You agree that you will not charge any person or entity to view, listen or otherwise access the Stat Crew Application and/or the Web Services.

Data License. When you upload Data via the Stat Crew Application and/or the Web Services, you grant CBSI its parent, subsidiaries, affiliates, and partners a perpetual, non-revocable, non-exclusive, worldwide, royalty-free license to use, distribute, edit, display, archive, publish, sublicense, perform, digitally perform, exhibit, reproduce, make available, transmit, broadcast, sell, translate, and create derivative works of the Data, and your name and other identifying information where part of the Data, in any form, media, software, or technology of any kind now known or developed in the future, including, without limitation, for developing, manufacturing, and marketing products. You hereby waive any moral rights you may have in the Data. You represent and warrant that you have all rights necessary to grant the license above and that none of your Data is defamatory, violates any rights of third parties (including intellectual property rights or rights of publicity or privacy), violates applicable law or if used pursuant to this license, would require the payment of any fees. Any and all rights to use the Data not expressly granted to CBSI under these Terms of Use are hereby reserved by you.

**Copyright Notices.** The Stat Crew Application and the Web Services are protected by copyright pursuant to U.S. copyright laws, international conventions and other copyright laws, and are owned or controlled by CBSI. You will abide by any and all additional copyright notices, information, or restrictions contained in the Stat Crew Application and/or the Web Services or as CBSI otherwise may impose from time to time.

**Further Restrictions.** You represent, warrant and covenant that you will not reverse engineer, decompile, translate, modify, obscure or develop derivative works based on, or otherwise attempt to discern the source code of, the Stat Crew Application and/or the Web Services.

No Contest of Rights. You acknowledge and agree that you will not directly or indirectly contest or challenge or aid or abet in contesting or challenging the validity or ownership of the Stat Crew Application and/or the Web Services or take any action whatsoever in derogation of CBSI's rights therein or in breach of any terms and conditions contained in these Terms of Use. You acknowledge and agree that you will not acquire or claim any rights in the Stat Crew Application and/or the Web Services or aid or abet anyone else in doing so.

**Reservation of Rights.** Any and all rights to use Stat Crew Application and/or use the Web Services not expressly granted to you under these Terms of Use are hereby reserved for CBSI. Nothing contained in these Terms of Use will affect, impair, or limit in any way CBSI's rights to exploit fully any or all of the Stat Crew Application and/or the Web Services.

**Proprietary Rights.** You acknowledge and agree that CBSI owns and will retain all rights, title and interest in and to the Stat Crew Application and the Web Services, including, without limitation, all copies thereof and all rights to patents, copyrights, trademarks, service marks, trade secrets and other intellectual property rights inherent in these Terms of Use and appurtenant thereto.

**No License to CBSI Trademarks.** Nothing in these Terms of Use will be interpreted to mean, and CBSI does not grant you any right or license in any CBSI trademark, trade name, service mark, insignia, slogan, name, emblem, logo, symbol, design and/or other identifying characteristics owned by or associated with CBSI, its subsidiaries or affiliates, in any manner whatsoever.

#### 8. REQUIREMENTS FOR DOWNLOADING THE STAT CREW APPLICATION.

**System Requirements.** You understand and agree that the Stat Crew Application and/or the Web Services is/are subject to system requirements and other limitations of use available at <u>http://www.statcrew.com/html/requirements1.shtml</u> and that the Stat Crew Application will only operate if your system meets those requirements and limitation.

**No Internet Connection Equipment Provided.** CBSI will not be obligated to, and you acknowledge that CBSI will not, provide any bandwidth, modem, computer, or any other equipment, system or connectivity for you to connect to the Internet. You will be solely responsible for all modems, computers, operating systems connection devices and bandwidth necessary for connecting to the Internet through which you can download the Stat Crew Application and access the Web Services.

#### 9. USER INFORMATION.

User information you disclose in connection with downloading, using and/or uploading information into the Stat Crew Application and/or use the Web Services is subject to the CBSI Privacy Policy available at <a href="http://cbsiprivacy.custhelp.com/app/answers/detail/a\_id/1265">http://cbsiprivacy.custhelp.com/app/answers/detail/a\_id/1265</a>, integrated herein by reference.

#### 10. CUSTOMER SUPPORT.

For assistance, questions or other order inquiries, please refer to our online FAQ's available at http://www.statcrew.com/html/faqs1.shtml.

#### 11. DISCLAIMER OF WARRANTIES.

We provide the Stat Crew Application and the Web Services "AS IS", "WITH ALL FAULTS" and "AS AVAILABLE." We and our suppliers and/or licensors make no express warranties or guarantees about the Stat Crew Application and the Web Services. PROVIDER DOES NOT WARRANT OR REPRESENT THAT YOUR ACTIVITIES OR USE OF THE STAT CREW APPLICATION AND/OR THE WEB SERVICES IS/ARE LAWFUL IN ANY PARTICULAR JURISDICTION AND, IN ANY EVENT, SPECIFICALLY DISCLAIMS SUCH WARRANTIES. YOU EXPRESSLY ACKNOWLEDGE AND AGREE THAT YOUR USE OF THE STAT CREW APPLICATION AND/OR THE WEB SERVICES IS/ARE AT YOUR SOLE RISK, AND YOU REPRESENT AND WARRANT THAT YOUR ACTIVITIES ARE LAWFUL IN EVERY JURISDICTION WHERE YOU ACCESS OR USE THE STAT CREW APPLICATION AND/OR THE WEB SERVICES. TO THE EXTENT PERMITTED BY LAW, WE AND OUR SUPPLIERS AND/OR LICENSORS DISCLAIM ANY EXPRESSED OR IMPLIED WARRANTIES THAT THE STAT CREW APPLICATION AND/OR THE WEB SERVICES. TO THE EXTENT PERMITTED BY LAW, WE AND OUR SUPPLIERS AND/OR LICENSORS DISCLAIM ANY EXPRESSED OR IMPLIED WARRANTIES THAT THE STAT CREW APPLICATION AND/OR THE WEB SERVICES. TO THE EXTENT PERMITTED BY LAW, WE AND OUR SUPPLIERS AND/OR LICENSORS DISCLAIM ANY EXPRESSED OR IMPLIED WARRANTIES THAT THE STAT CREW APPLICATION AND/OR THE WEB SERVICES AND ALL SOFTWARE, CONTENT AND SERVICES DISTRIBUTED THROUGH US ARE MERCHANTABLE, OF SATISFACTORY QUALITY, ACCURATE, TIMELY, FIT FOR A PARTICULAR PURPOSE OR NEED, OR NON-INFRINGING. WE DO NOT GUARANTEE THAT THE STAT CREW APPLICATION AND/OR THE WEB SERVICES WILL MEET YOUR REQUIREMENTS, IS/ARE ERROR-FREE, RELIABLE, WITHOUT INTERRUPTION OR AVAILABLE AT ALL TIMES. WE DO NOT

GUARANTEE THAT THE RESULTS THAT MAY BE OBTAINED FROM THE USE OF STAT CREW APPLICATION AND/OR THE WEB SERVICES, INCLUDING ANY SUPPORT SERVICES, WILL BE EFFECTIVE, RELIABLE, OR ACCURATE. WE DO NOT GUARANTEE THAT YOU WILL BE ABLE TO ACCESS OR USE STAT CREW APPLICATION AND/OR THE WEB SERVICES AT TIMES OR LOCATIONS OF YOUR CHOOSING. NO ORAL OR WRITTEN INFORMATION OR ADVICE GIVEN BY A PROVIDER REPRESENTATIVE SHALL CREATE A WARRANTY. YOU ASSUME FULL RESPONSIBILITY AND PROVIDER RETAINS NO LIABILITY FOR THE LOSS OF DATA FOR ANY REASON. YOU ASSUME FULL RESPONSIBILITY AND PROVIDER RETAINS NO LIABILITY FOR THE COMPROMISE OF DATA DUE TO THIRD-PARTY HACKING OF ANY SYSTEM. YOU ASSUME FULL RESPONSIBILITY AND PROVIDER RETAINS NO LIABILITY FOR THE COMPROMISE OF DATA DUE TO DATA LOSS ASSOCIATED WITH EQUIPMENT FAILURE.

#### 12. LIMITATION OF LIABILITY.

YOU AGREE THAT IN NO EVENT SHALL PROVIDER'S LIABILITY, OR THE LIABILITY OF OUR LICENSEES, PARENT, OUR AFFILIATES, MANAGEMENT, AGENTS, OWNERS, LICENSORS AND SUPPLIERS, FOR ANY AND ALL CLAIMS RELATING TO THE USE OF THE STAT CREW APPLICATION OR THE WEB SERVICES EXCEED THE TOTAL AMOUNT OF SERVICE FEES THAT YOU PAID CBSI DURING THE ONE-YEAR PERIOD PRECEDING SUCH CLAIM FOR THE SPECIFIC SERVICE AT ISSUE. TO THE EXTENT PERMITTED BY LAW, CBSI, OUR LICENSEES, PARENTS, OUR AFFILIATES, MANAGEMENT, AGENTS, OWNERS, LICENSORS AND OUR SUPPLIERS SHALL NOT BE LIABLE FOR ANY INDIRECT, SPECIAL, INCIDENTAL, CONSEQUENTIAL OR EXEMPLARY DAMAGES ARISING FROM YOUR USE OF, INABILITY TO USE, OR RELIANCE UPON STAT CREW APPLICATION OR THE WEB SERVICES. THESE EXCLUSIONS APPLY TO ANY CLAIMS FOR LOST PROFITS, LOST DATA, LOSS OF GOODWILL, WORK STOPPAGE, COMPUTER FAILURE OR MALFUNCTION, OR ANY OTHER COMMERCIAL DAMAGES OR LOSSES, EVEN IF WE KNEW OR SHOULD HAVE KNOWN OF THE POSSIBILITY OF SUCH DAMAGES.

#### **13. INDEMNIFICATION.**

You agree to defend, indemnify, and hold harmless Provider, its parent and affiliated companies, and their respective employees, contractors, officers, directors, and agents from all liabilities, claims, and expenses, including attorney's fees that arise from your use or misuse of the Stat Crew Application and/or the Web Services, and/or Provider's cost of enforcement of these Terms of Service. You agree to make payment for these indemnified actions promptly on an as-incurred basis. Notwithstanding the foregoing, Provider retains the exclusive right to settle, compromise and pay any and all claims, demands, proceedings, suits, actions or causes of actions which are brought against Provider and its independent contractors under the terms and provisions of this Section 13 and in no event will you settle any claim without Provider's prior written approval.

#### 14. CHOICE OF LAW AND LOCATION FOR RESOLVING DISPUTES.

THIS AGREEMENT AND THE INTERPRETATION OF ITS TERMS WILL BE GOVERNED BY AND CONSTRUED IN ACCORDANCE WITH THE LAWS OF THE STATE OF NEW YORK, WITHOUT REGARD TO ITS CONFLICTS OF LAWS RULES AND SPECIFICALLY WILL NOT BE GOVERNED BY THE UNITED NATIONS CONVENTIONS ON CONTRACTS FOR THE INTERNATIONAL SALE OF GOODS, IF OTHERWISE APPLICABLE. For any matters which are not subject to arbitration as set forth in these Terms of Use in connection with the entering of any judgment on an arbitration award in connection with these Terms of Use and/or the Stat Crew Application or the Web Services, the Parties irrevocably submit and consent to the exclusive jurisdiction and venue of the New York state and federal courts located in the City of New York, County of New York, and State of New York. *The parties agree not to raise the defense of forum non conveniens in such courts.* 

#### **15. ARBITRATION.**

The Parties waive all rights to trial by jury in any action or proceeding instituted in connection with these Terms of Use, including, without limitation, the Stat Crew Application and/or the Web Services. Any controversy or claim arising out of or relating to these Terms of Use and/or the Stat Crew Application and/or the Web Services shall be settled by binding arbitration in accordance with the commercial arbitration rules of the American Arbitration Association. Any such controversy or claim shall be arbitrated on an individual basis, and shall not be consolidated in any arbitration with any claim or controversy of any other party. The arbitration shall be conducted in the State of New York, in the City of New York, County of New York. Any cause of action filed by you with respect to these Terms of Use and/or the Stat Crew Application and/or the Web Services must be filed within ninety (90) days after the occurrence of the facts giving rise to the cause of action, otherwise the cause will be forever barred.

#### 16. TERMINATION AND SURVIVAL.

Your right to use Stat Crew Application and the Web Services automatically terminates if you violate these Terms of Use. We also reserve the right, in our sole discretion, to suspend your access to all or part of Stat Crew Application and/or the Web Services, if you are delinquent in payment, with or without notice. Section 7 (except for the license we grant to you to use the Stat Crew Application and/or use the Web Services, which shall terminate), Section 9 and Sections 11 through 17 shall survive any termination of these Terms of Use and continue to govern any interaction between the Parties.

#### 17. MISCELLANEOUS.

You agree to comply with all rules, laws and regulations that are applicable to your use of the Stat Crew Application and/or the Web Services, including, without limitation, those governing your transmission or use of any software or data. These Terms of Use contain the sole and entire agreement between the Parties with respect to the use of the Stat Crew Application and/or the Web Services and supersedes any and all other prior or contemporaneous written or oral agreements between them. Captions contained in these Terms of Use are inserted only as a matter of convenience or for reference and in no way define, limit, extend, or describe the scope of the Terms of Use or the intent of any provision of these Terms of Use. No waiver of any of the terms in the Terms of Use will be of any force or effect unless made in writing and signed by a duly authorized officer of Provider. It is the intent of the Parties to these Terms of Use that neither these Terms of Use, nor any covenant in the Terms of Use, will be construed against either party pursuant to the common law rule of construction against the drafter. It is the intent of the Parties to these Terms of Use to these Terms of Use. You may not assign or transfer any of the rights or obligations that arise under the Terms of Use to any third party without the prior written consent of Provider. If any provision of the Terms of Use is held invalid or unenforceable by any court of competent jurisdiction or as a result of future legislative action, such holding or action will be strictly construed and will not affect the validity or effect of any other provision of the Terms of Use.

## **Basketball Conference Package**

## **Conference Package**

The Automated ScoreBook For Basketball (BBCONF) Conference Package lets you generate conference-level basketball statistical summaries, schedules and game reports. Key features of the software include:

NCAA reporting forms: NCAA team and individual reporting forms (NCAA) NCAA Single-Game Highs reporting form NCAA Rating Percentage Index (RPI) Questionnaire XML output for electronic reporting to the NCAA

Conference reports:

Conference team and individual reports Conference standings with last and next week game schedule Conference composite schedule and results (single-page) Conference game high/low analysis reports (team, opponent, individual)" Double-double" reports for points, rebounds, blocks, steals, assists Season cumulative statistic reports for each team in your database Individual and team game-by-game reports Database management reports to help manage your game inventory

Report customization: Specify stats minimum criteria for NCAA reporting forms Specify separate conference team and individual stats criteria Customize the number of players to appear in each stats category Identify up to 4 divisions within a conference

Also...

Import game data produced by STAT CREW FOR BASKETBALL software Automatically generate "ready-to-display" statistics pages for your website

### Entering game data into the system

Game statistics are entered into the conference system using one of the following functions:

- 1. *Import BPK or BXP:* Files received from teams using Stat Crew System for Basketball will be in the "BXP" or "BPK" format. Use the
- 2. *Import ASCII game:* Use this function to import game data from standard basketball layout files. The standard layout is a series of ASCII "quote-comma delimited" records containing basketball game data. These files can be automatically created from STAT CREW FOR BASKETBALL game files by using software utilities include in the BBCONF package. Third-party software can also create these files by adhering to the "Basketball game stats layout".
- 3. *Import game:* Use this function to import game files that were created by the BB CONF package. Normally you use the Import ASCII game function and not this function to import game files sent to you by member teams.
- 4. *Manual game entry:* Or, you can use the Manual game entry function of the software to key in stats from hardcopy box scores that are sent to you by your teams.

## Starting BBCONF Using the Stat Crew Control Panel

Double-click on the "Stat Crew Software" Control Panel application on your desktop. Select the "Basketball" tab and enable the "Conference" radio button. Then, single-click on the program function you want to run.

#### **Quick conference setup**

The following is a checklist of the setup steps you might perform to get ready for a season.

#### Add the conference team and roster entries:

- 1. Press U to start Utilities from the BBCONF Menu.
- 2. Select Directories to identify the location of your game files.
- 3. Select the Roster maintenance, Edit rosters function.
- 4. Add each team in your conference to the Teams List.
- 5. Optionally, enter the player rosters for each team.
- 6. Exit back to the BBCONF menu.

#### **Customize the Conference reports functions:**

- 1. Run the Conference Reports program.
- 2. Select Settings | Conference setup to enter general conference information.
- 3. Select Settings | Conference teams to identify the teams in your conference.
- 4. Select Settings | Minimums | ... functions to specify minimum criteria for various categories.

#### Setup the game schedule for the conference:

Entering the conference schedule ahead of time is completely optional. The benefit you get is that you can print a more complete composite schedule for your teams. The flipside is that you need to remember later to import each actual played game that you receive or enter into the system into the appropriate game file name slot in your original schedule.

- 1. Press M to start Manual game entry from the BBCONF Menu.
- 2. For each game on the schedule, perform steps 3 thru 6.
- 3. Select File | New game.
- 4. Select Game setup | Teams to select or add the teams for the game.
- 5. Select Game setup | Game info to enter general game information.
- 6. Select File | Save game to save the scheduled game to disk. Be sure to choose a game file name that is unique for each game and that makes sense.
- 7. Exit to the BBCONF Menu.Print the Conference Schedule from the Conference Pack-

age.

## **Starting the Conference Software**

This chapter describes the DOS conference package features. Refer to Chapter 5 "Using Windows Reports" for information the Windows Conference Reports features.

## **Directories**

To select a games directory in the Windows Game Reports or Windows Conference Reports programs, click on Directories in the menu bar.

To select or create a new directory, use the DOS Utilities | Directories function. You should create a separate games directory for each new season, and also a separate games directory for men and women. The drive/path and games directory fields must follow the rules for DOS path names (refer to your DOS User's Guide for additional information).

Directories

Drive/Path: C:\BBCONF Games directory: 1996

#### **Conference** setup

Use Conference setup to identify the name of your conference and the names of each division in the conference (if any). This window also lets you customize the layout of some of your conference reports.

Conference Setup Conference name: Central Conference Season: 1995 Division 1 name: Eastern Division Division 2 name: Western Division Division 3 name: Division 4 name: Landscape Sched: N Break Sched at#: 3 UndLin in sched: Y Show conf rcd: Y <u>Conference name</u>: Enter the name of your conference as you want it displayed in your conference report titles. Note: This heading is only used in conference reports. You should also change the Heading field in the Report Options window for printing individual game and team reports.

<u>Season</u>: Enter the season (1996-97, etc.) that will appear in your conference report titles.

<u>Division 1 name</u>: Enter the name for the first conference division, or leave this field blank if not applicable. This entry affects the Conference teams setup and the Conference Standings report functions only.

*Division 2 name:* Enter the name for the first conference division, or leave this field blank if not applicable.

*Division 3 name:* Enter the name for the first conference division, or leave this field blank if not applicable.

*Division 4 name:* Enter the name for the first conference division, or leave this field blank if not applicable.

Landscape Sched: This option affects the layout of the Conference Schedule and Results report. Enter "Y" if you want this report to be printed in "landscape" orientation, or "N" if you want this report to be printed in "portrait" orientation.Break sched at #: This setting defines the page break cutoff when generating the Conference Schedule report. For example, a setting of "3" tells the software to page break every 3 teams. The normal settings would be "3" if you are generating your report in "portrait" orientation, or "4" if you are generating your report in "landscape" orientation. Early in the season you might want to double these values to "6" or "8", respectively to fit more teams on a single page.

<u>UndLin in sched</u>: Enter "Y" in this field to display an underline row underneath the team name in the Conference schedule report. This is intended to be a space-saving option to help fit the entire conference schedule onto one page. Occasionally, if one or more teams play in post-season play you may need to set this to "N" to fit the schedule onto one page.

<u>Show conf rcd</u>: Enter "Y" in this field if you want to display the conference record in addition to the overall record in the Conference Schedule report.

#### Conference teams

Use the Conference teams function to identify the teams that are in your conference. If you have defined separate divisions in your conference, you can also identify the specific teams that are in each division. Use the spacebar to select/deselect individual teams. A marker (\*) is displayed next to each team that is included in the conference.

| _ |   |        |                  |
|---|---|--------|------------------|
|   |   | All    | Conference Teams |
| > |   | CHAN   | Chantilly        |
|   | * | FAIR   | Fairfax          |
|   | * | FC     | Falls Church     |
|   |   | JEF    | Jefferson        |
|   | * | LAN    | Langley          |
|   | * | LEE    | Lee              |
|   | * | MAD    | Madison          |
|   | * | MAR    | Marshall         |
|   | * | MCLEAN | McLean           |
|   |   | WS     | West Springfield |
|   |   | YORK   | Yorktown         |
|   |   |        |                  |
| 1 |   |        |                  |

If you have setup divisions within the conference, you must also identify the teams that are in each division. Be sure to identify "All Conference Teams" before identifying individual teams in each division. Use the **SPACEBAR** to select/deselect teams in a division as described above.

### **Conference report stat minimums**

Use the statistics minimum windows to specify the maximum number of entries and statistical minimum/maximum criteria for sections of your NCAA and conference reports for teams and individuals.

## NCAA team minimums

Use the NCAA Team Minimums window to customize the NCAA Team Leaders report.

| NCAA Team Minimums |                    |     |        |           |       |  |  |  |  |
|--------------------|--------------------|-----|--------|-----------|-------|--|--|--|--|
| CODING OFFENSE     | #1:                | F \ | × •••  |           | 01 0  |  |  |  |  |
| SCORING OFFENSE    |                    |     |        | per game: | 81.0  |  |  |  |  |
| SCORING MARGIN     | <pre>#lines:</pre> | 5 > | >> Min | margin:   | 8.0   |  |  |  |  |
| FIELD GOAL PCT     | <pre>#lines:</pre> | 5 > | >> Min | FG pct:   | 0.470 |  |  |  |  |
| FREE THROW PCT     | <pre>#lines:</pre> | 5 > | >> Min | FT pct:   | 0.710 |  |  |  |  |
| 3-POINT FG PCT     | <pre>#lines:</pre> | 3 > | >> Min | pct:      | 0.380 |  |  |  |  |
|                    |                    | >   | >> Min | per game: | 3.0   |  |  |  |  |
| SCORING DEFENSE    | <pre>#lines:</pre> | 5 > | >> Max | per game: | 68.0  |  |  |  |  |
| WON-LOST PCT       | <pre>#lines:</pre> | 5 > | >> Min | W-L pct:  | 0.750 |  |  |  |  |
| FG DEFENSE         | <pre>#lines:</pre> | 5 > | >> Max | FG def %: | 0.420 |  |  |  |  |
| REBOUND MARGIN     | <pre>#lines:</pre> | 5 > | >> Min | margin:   | 4.5   |  |  |  |  |
| 3-POINT FG MADE    | <pre>#lines:</pre> | 3 > | >> Min | per game: | 6.0   |  |  |  |  |
|                    |                    |     |        |           |       |  |  |  |  |

#### NCAA individual minimums

Use the NCAA Individual Minimums window to customize the NCAA Individual Leaders

report.

NCAA Individual Minimums Pct team games played: 75.0 SCORING #lines: 10 >> Min per game: 19.0 STEALS #lines: 3 >> Min per game: 2.0 FIELD GOAL PCT #lines: 7 >> Min FG pct: 0.570 >> Min made/gm: 5.0 3 >> Min 3-pt FG%: 0.440 3-PT FLD GOAL % #lines: >> Min made/gm: 1.5 REBOUNDING #lines: 5 >> Min per game: 9.0 BLOCKED SHOTS #lines: 3 >> Min per game: 2.0 ASSISTS #lines: 3 >> Min per game: 6.0 FREE THROW PCT #lines: 7 >> Min FT pct: 0.840 >> Min made/qm: 2.5 3-POINT FG MADE #lines: 3 >> Min per game: 1.5

#### Conference individual minimums

Use the Conference Individual Minimums window to customize the Conference individual leaders reports. Typically, the minimum criteria for your conference medial reports will not be as stringent as those required by the NCAA for conference reporting forms, and you will include a longer list of players in each category.

| Conference Individual Minimums |    |       |    |       |     |  |       |  |  |
|--------------------------------|----|-------|----|-------|-----|--|-------|--|--|
| Pct team games played: 75.0    |    |       |    |       |     |  |       |  |  |
| Category                       | -  | lines | -  |       |     |  | -     |  |  |
|                                |    |       |    |       |     |  |       |  |  |
| SCORING:                       | 10 | 10    | 30 |       | 0.0 |  |       |  |  |
| REBOUNDING:                    | 10 | 10    | 20 |       | 0.0 |  |       |  |  |
| FIELD GOAL PCT:                | 10 | 10    | 20 |       | 3.0 |  | 0.000 |  |  |
| 3-PT FLD GOAL %:               | 10 | 10    | 20 | •••   | 1.0 |  | 0.000 |  |  |
| FREE THROW PCT:                | 10 | 10    | 20 |       | 2.0 |  | 0.000 |  |  |
| ASSISTS:                       | 10 | 10    | 20 | • • • | 3.0 |  |       |  |  |
| BLOCKED SHOTS:                 | 10 | 10    | 20 |       | 0.0 |  |       |  |  |
| STEALS:                        | 10 | 10    | 20 |       | 0.0 |  |       |  |  |
| <b>TURNOVERS</b> :             | 10 | 10    | 20 | • • • | 0.0 |  |       |  |  |
| 3-POINT FG MADE:               | 10 | 10    | 20 | • • • | 1.0 |  |       |  |  |
| OFF REBOUNDS:                  | 10 | 10    | 20 | •••   | 0.0 |  |       |  |  |
| DEF REBOUNDS:                  | 10 | 10    | 20 | •••   | 0.0 |  |       |  |  |

For each category listed you can customize:

*Stats:* Enter the number of players to list in a category for the Individual Statistics report.

*Short:* Enter the number of players to list in a category for the Individual Statistics Sum mary (short) report.

*Long:* Enter the number of players to list in a category for the Individual Statistics (long) report.

*Per/G:* Enter the per-game minimum for a player to appear in the individual reports. Enter "0.0" to indicate there is no minimum.

*Pct:* Enter the minimum percentage for a player to appear in the individual reports. Enter "0.000" to indicate there is no minimum.

### High/low stat minimums

Use the statistics minimum windows to specify the maximum number of entries and statistical minimum/maximum criteria for sections of your NCAA and conference high/low reports for teams and individuals. You can access the minimum settings windows from Options/customize, or from the report menus for Conference Highs/Lows and NCAA Highs.

#### NCAA high/low minimums

Use the NCAA Team High/Low Minimums window to customize the team section of the NCAA Single-Game Highs report.

```
NCAA Team High/Low Minimums

SCORING: >> Min points: 100

FIELD GOAL PCT: >> Min FG pct: 0.600

>> Min FG made: 0

FREE THROW PCT: >> Min FT pct: 0.850

>> Min FT made: 15

3-POINT FG MADE: >> Min 3FG made: 15
```

Use the NCAA Individual High/Low Minimums window to customize the individual player section of the NCAA Single-Game Highs report.

```
NCAA Individual High/Low Minimums
        SCORING: >> Min points:
                                   40
FIELD GOAL PCT: >> Min FG pct:
                                  0.800
                 >> Min FG made:
                                   10
3-POINT FG MADE: >> Min 3FG made:
                                    8
FREE THROW PCT: >> Min FT pct:
                                  0.900
                 >> Min FT made:
                                   10
    REBOUNDING: >> Min rebounds:
                                   20
        ASSISTS: >> Min assists:
                                   14
 BLOCKED SHOTS: >> Min blocks:
                                    8
         STEALS: >> Min steals:
                                    8
```

Notes:There are no fields for the number of lines to include for game highs in the NCAA Single-Game Highs report. The software always includes all performances that meet or exceed the minimum criteria.

### Conference high/low criteria

Use the Conference Team High/Low Criteria window to customize the maximum number of entries to display for each category in the Team or Opponent High/Low reports.

```
Conference Team High/Low Criteria
       SCORING #lines:
                         2
    REBOUNDING #lines:
                         2
FIELD GOAL PCT #lines:
                         2
3-PT FLD GOAL % #lines:
                         2
FREE THROW PCT #lines:
                         2
 BLOCKED SHOTS #lines:
                         2
       ASSISTS #lines:
                         2
        STEALS #lines:
                         2
3-POINT FG MADE #lines:
                         2
     TURNOVERS #lines:
                         2
```

Use the Conference Individual High/Low Criteria window to customize the maximum number of entries to display in the Conference Individual Highs report.

```
Conference Individual High/Low Criteria
       SCORING #lines:
                        2
    REBOUNDING #lines: 2
FIELD GOAL PCT #lines:
                        2 >> Min FG made :
                                             8
3-PT FLD GOAL % #lines: 2 >> Min 3FG made:
                                             5
FREE THROW PCT #lines: 2 >> Min FT made :
                                             8
 BLOCKED SHOTS #lines: 2
       ASSISTS #lines: 2
        STEALS #lines: 2
3-POINT FG MADE #lines:
                        2
     TURNOVERS #lines:
                        2
```

## Manual box score entry

## Startup for manual box scores

Select Manual game entry from the BBCONF menu to start the Manual box score entry program. This program lets you enter game data for new games from hardcopy box score printouts, or to "tweak" the stats for a games that your have brought into your database with the Import ASCII game function.

#### Manually entering stats for a new game

The basic procedure for adding a new game to your database using Manual game entry is:

- 1. If you have not already done so, setup team rosters using the Utilities Roster maintenance function.
- 2. From the BBCONF Menu, select Manual game entry.
- 3. Select Game setup to access the game setup functions.
- 4. Select Teams to identify the teams for the game.
- 5. Select Game info to enter general game information.
- 6. Exit the Game setup menu to return to the Main menu.
- 7. Select Scoresheet from the Main menu to display the Scoresheet menu.
- 8. Select Line score to enter the score-by-period stats.
- 9. Select Team stats to enter deadball rebound stats.
- 10.Select Visitor stats to add visiting player stats to the game.
- 11.Select Home stats to add home player stats to the game.
- 12.Select Balance stats to perform cross-check on your data entry.
- 13.Exit the Scoresheet menu and return to the Main menu.
- 14.Select File | Save game to save the game to disk.
- 15.Select Quit to return to the BBCONF Menu.

### Game setup

Use the Game setup menu to perform functions like identifying the teams, entering general game information, game notes, and modifying team rosters for a specific game.

#### <u>Teams</u>

If you are entering a new game into the system, use the Teams function to identify the Visitor and Home teams.

Teams Abbrev Team ID Team Name Visitor... V MBC Morris Brown Home..... H JOHNSON Johnson C. Smith V)istor team H)ome team A)bbreviations Press V,H,A or Enter to exit ->

Press V to select the visiting team from the teams list. Point to a team from the Teams List using the up arrow or the down arrow cursor keys, then press **ENTER** to select the team. Note: you can add a new team to the Teams List by pressing the "A" key and entering information for the new team. The roster for the team is loaded and the Teams window is updated to show the team you selected.

Press **H** to select the home team from the teams list. When you have completed your team selections, press **ENTER** to exit the Teams window.

NOTES: The Team Abbrev field is not currently used in the software. You can just leave these values set to the default abbreviations assigned by the software.

#### Game info

Select Game info to enter general game information.

Game info v Morris Brown Record: Johnson C. Smith н Record: Date: 11/19/93 Schedule note: Place: Charlotte, NC Arena: Conference game: N Officials: Whites Neutral site: N : Steed Night game: N : Turner Post-season: N Scorer: Start Time: 0 End Time: 0 Total Time: 0 Attendance: 0

*Date:* Enter the date in any format you choose.

<u>Sched note</u>: If applicable, enter a special schedule note character for this game that will appear in the Game Results report. For example, you might enter "@" to indicate a tournament appearance. Leave this field empty if no special notes apply.

**Notes:** Use the Schedule Legend function in the Game-by-Game reports program to explain the meaning of Sched note characters. Do not use this field to indicate a conference game. Set the Conference game field to **Y** instead; the software automatically dis plays an asterisk (\*) in the Game Results report next to conference games. *Place:* Enter the location/site of the game.

<u>Arena</u>: Enter the name of the arena where the game was played.

*Conference game:* Enter "Y" if this is a conference game, or "N" for a non-conference game.

<u>Neutral site</u>: Enter "**Y**" if the game is being played at a neutral site, or "**N**" if the game is being played at the home team's field.

<u>Night game</u>: Enter "**Y**" if the game is being played at night, or "**N**" if it is a day game. <u>Start time</u>: Enter the start time of the game in any format you choose.

*End time:* Enter the end time of the game in any format you choose.

*Total time*: Enter the total elapsed time of the game in any format you choose.

<u>Attendance</u>: Enter the attendance.Officials: Enter the names of the officials.

Scorer: Enter the name of the official scorer if desired.

#### Line score

Select Line score from the Scoresheet menu to access the Line score window. This window lets you enter the number of periods that were played and the score-by-period results for a game.

| Line score                       |   |   |    |    |    |    |    |  |  |
|----------------------------------|---|---|----|----|----|----|----|--|--|
| Periods: 2                       |   |   |    |    |    |    |    |  |  |
| Score by period                  | 1 | 2 | от | 02 | 03 | 04 | 05 |  |  |
| Morris Brown<br>Johnson C. Smith |   |   | 0  |    |    |    |    |  |  |
|                                  |   |   |    |    |    |    |    |  |  |

<u>*Games:*</u> Enter the number of periods played in the game, including overtime periods.

*Scores:* Enter the number of points scored by each team for each period.

#### <u>Team stats</u>

Select Team stats from the scoresheet menu to display the Team Stats window. This window lets you enter deadball rebound statistics for both teams in the game.

| Team Stats   |     |     |         |  |  |  |  |  |  |
|--------------|-----|-----|---------|--|--|--|--|--|--|
|              |     | MBC | JOHNSON |  |  |  |  |  |  |
| Off deadball | reb | 5   | 5       |  |  |  |  |  |  |
| Def deadball | reb | 0   | 0       |  |  |  |  |  |  |
|              |     |     |         |  |  |  |  |  |  |

<u>Off deadball reb</u>: Enter the number of offensive deadball rebounds for each team. <u>Def deadball reb</u>: Enter the number of defensive deadball rebounds for each team.

#### Individual stats

Before entering individual box score statistics you can press **ALT+I** to switch between "SELECT" and "INPUT" data entry methods. The "INPUT" method is designed to enter data directly from a box score by player uniform number. The "SELECT" method is de signed to let you select identify each individual player by selecting them from the master roster for the team.

Select Visitor stats or Home stats from the scoresheet menu to display the Player Stats List window for the selected team. This window lets you add players to the stats sheet and access the detailed Individual Stats window to enter individual stats for a player.

|                   | Fld G  | oals    | -FTs-   |    | -REB-   | FOULS | -DEF-   |
|-------------------|--------|---------|---------|----|---------|-------|---------|
| ## Name           | FG-Att | 3PT-Att | Mad-Att | TP | Off-Def | PF-TF | Blk-Stl |
| 03 BOYD, Ron      | 1-1    | 0-0     | 0-0     | 2  | 1-2     | 2-0   | 0-0     |
| 05 COATES, Eric   | 5-7    | 0-0     | 4-5     | 14 | 2-5     | 3-0   | 1-0     |
| 10 JOYNER, Ed     | 1-4    | 0-0     | 1-4     | 3  | 0-1     | 2-0   | 0-0     |
| 15 ABRAMS, Melvin | 7-12   | 1-2     | 1-2     | 16 | 1-2     | 3-0   | 0-1     |
| 21 JACKSON, Shawn | 3-6    | 0-1     | 0-0     | 6  | 2-2     | 2-0   | 0-1     |
| 25 DIXON, Larry   | 2-2    | 0-0     | 0-1     | 4  | 2-1     | 2-0   | 1-0     |
| 30 BLACK, Chon    | 2-3    | 0-0     | 0-0     | 4  | 0-0     | 2-0   | 0-0     |
| 35 SATTERFIELD, T | 4-7    | 0-0     | 5-5     | 13 | 0-5     | 1-0   | 0-1     |
| 40 BOYKINS, Rober | 5-10   | 0-0     | 3-5     | 13 | 2-10    | 3-0   | 0-1     |
| 42 STOWE, Jason   | 1-4    | 0-1     | 0-0     | 2  | 0-2     | 1-0   | 3-0     |
| TM TEAM           | 0-0    | 0-0     | 0-0     | 0  | 1-3     | 0-0   | 0-0     |

The Player Stats List shows a condensed summary of the stats you have entered for each player. The list is initially blank; players are added to the Player Stats List as you add stats to the stats scoresheet.

Note: Add a player to each team with a uniform number of "TM" to enter team rebound or team turnover statistics. It is recommended that you make the player name "TEAM" for this pseudo-player.

To add a player to the Player Stats List:

- 1. Press "A" from anywhere in the list, or
- 2. Press **ENTER** when the cursor is in the header area of the list (the first two lines with the column headings).

NOTES: You can enter a single entry for the opposing team stats if you don't want to enter stats for each individual player on the opposing team. To do this, add a player named "TEAM" with a uniform number of "TM" to the opponents team roster. Then select "TEAM" as a player in the Player Stats List and enter the combined total opponent stats for this pseudo "player". For games that are imported from the STAT CREW SYS-TEM, you will find a player line with a uniform number of "00" that contains individual player stats, and a second line with a uniform number of "TM" for team rebounds and turnovers. This method works just as well for "plugging" non-conference opponent stats. The important point is that the sum of total opponent team stats is derived by

The Player Stats List is initially blank. Player stats are added to the display as you enter the data to make it easier to see what you have entered. adding up each "player" entry in the scoresheet, whether a "real" player or a pseudoplayer such as "TEAM" or "Wolverines".

| Morris Brown |      |       |                     |       |    |      |      |     |  |  |
|--------------|------|-------|---------------------|-------|----|------|------|-----|--|--|
| ><br>##      | Name | •     | Goals <br>t 3PT-Att | • •   |    | • •  | • •  |     |  |  |
| TM           | TEAM | 28-62 | 6-9                 | 14-22 | 76 | 6-15 | 19-0 | 3-2 |  |  |

To edit stats for a player already added to the Player Stats List, move the cursor to that player and press **ENTER**. The Individual Stats window for that player is displayed.

| Individual Stats                                                 |                            |     |     |      |     |     |     |    |    |  |  |  |
|------------------------------------------------------------------|----------------------------|-----|-----|------|-----|-----|-----|----|----|--|--|--|
| ## 15 ABRAMS, Melvin Starting at: G                              |                            |     |     |      |     |     |     |    |    |  |  |  |
| FG                                                               | FGAs3PT   FTs   REB   FOUL |     |     |      |     |     |     |    |    |  |  |  |
| Made                                                             | Att M                      | ade | Att | Made | Att | Off | Def | PF | TF |  |  |  |
| 7                                                                | 12                         | 1   | 2   | 1    | 2   | 1   | 2   | 3  | 0  |  |  |  |
| MISC   DEF <br>Assist Turnover Block Steal Minutes<br>1 2 0 1 32 |                            |     |     |      |     |     |     |    |    |  |  |  |

*## and name:* Displays the uniform number and name of the player stats that you selected.

<u>Starting at:</u> Enter "C" (center), "G" (guard) or "F" (forward) in this field if the player was a starter. Otherwise, leave this field blank to indicate the player did not start the game.

*FGAs:* Enter the total number of field goals made and attempted. This number must include both 2-point and 3-point field goal stats.

<u>*3PT:*</u> Enter the total number of 3-point field goals made and attempted.

*FTs:* Enter the total number of free throws made and attempted.

<u>*REB:*</u> Enter the total number of offensive and defensive rebounds.

*FOUL:* Enter the total number of personal fouls and technical fouls.

<u>MISC</u>: Enter the total number of assists credited and turnovers committed.

<u>DEF</u>: Enter the total number of blocks and steals credited.

*Minutes:* Enter the total number of minutes played.

## "Plugging" non-conf team stats

An example of "plugging" a non-conference team's stats:

Individual Stats ## TM Starting at: |--FGAs----3PT--| |--FTs--| |--REB--| |--FOUL--| Off PF Att Made Att Made Att Def TF Made 9 5 12 19 0 28 62 6 14 22 |----| |---DEF---| Assist Turnover Block Steal Minutes 7 2 9 3 0

## **Balance stats**

The software will automatically balance several statistical categories to alert you to possible discrepancies in the stats data entry. Select Scoresheet | Balance stats to display the Balance window.

| Balance<br>MORRIS BROWN                                                          |                            |          |                                                                                                    |  |  |  |  |  |  |  |
|----------------------------------------------------------------------------------|----------------------------|----------|----------------------------------------------------------------------------------------------------|--|--|--|--|--|--|--|
| Line sco                                                                         | ce 76                      | OK       | 76 Individual scoring                                                                                               |  |  |  |  |  |  |  |
| Missed shots/rel<br>Missed F<br>Missed F<br>TOTAL MISSED SHO<br>Press any key to | <br>Gs 34<br>Is 8<br>IS 42 | **<br>1e | 5 Off deadball reb<br>0 Oppt def d'ball reb<br>6 Offense rebounds<br>33 Oppt def rebounds<br>44 TOTAL SHOT REBOUNDS |  |  |  |  |  |  |  |

Each line shows a particular stats category, the total count found, an indicator column, followed by the category of stats being compared. When the stats for a particular line balance or fall within acceptable criteria, an "OK" is displayed in the indicator column. When the stats do not balance, an "\*\*" is displayed to indicate an out-of-balance condition. The out-of-balance "\*\*" indicators can help you identify and correct discrepancies in your data entry. Stats that are balanced for each team include:

The number of team points entered in the line score must match the sum of the points entered for individual players.

The sum of missed field goals + missed free throws for a team must match the sum of own team offensive rebounds + opponent defensive rebounds (including deadball re bounds).

## **Forfeits**

To enter a forfeited game:

- 1. Run the Manual entry program.
- 2. Use Game setup to select the teams and enter Game Info.
- 3. On the Game info screen, enter the text "FORFEIT" in the Record field for the losing team.
- 4. Select Scoresheet | Line score and enter the line score for the forfeited game in accordance with your league/conference guidelines.

## 3 Utilities

This section describes the functions available in the Utilities program. Start this program by selecting "Utilities" from the BBCONF Menu.

## Roster maintenance

The following sections describe Roster maintenance functions in the Utilities program.

#### Adding a new team

To add a new team to the Teams List, press "A" from the Roster maintenance Teams List. The Edit Team Info window is displayed.

```
Edit Team Info
Team ID: CU
Team Name: Central University
```

Team ID: Enter a 1-8 character unique ID for the team.

Team Name: Enter the full team name in this field.

After typing the information in these fields, press **ENTER** to add the new team, or press **ESC** to cancel the add function.

#### Editing a team roster

To edit the roster for a team, move the cursor to the team on the Teams List and press **ENTER**. The roster for that team is displayed.

```
C:\BBCONF\SAMPLES\CU.VRO
> 1 Giraldo, Luis
7 Tarmon, Willie
.
.
```

To add a player to the roster, move the cursor to a blank spot in the roster and press **ENTER**. To modify an existing roster entry, move the cursor to the desired row in the roster and press **ENTER**. In either case, the Player Info window is displayed.

```
Player Info
Number: 1
Name: Giraldo, Luis
NCAA office code:
Offense position: G ?=List
Class: SR
```

The fields on the Player Info window are:

<u>Number</u>: Enter the uniform number for the player. Enter a 1-digit number, a 2-digit number, or the special uniform number "TM" for team. The following are examples of valid uniform numbers:

7 95 TM

It is recommended that you add a "team" entry to each roster (if you don't, the in-game software will add it for you automatically). The "team" entry uses the special uniform number "TM" and may look like:

|        | Player | Info |  |
|--------|--------|------|--|
| Number | : TM   |      |  |
| Name:  | TEAM   |      |  |
|        |        |      |  |

<u>Name</u>: Enter the player name as you want it to appear in your reports. Note that the name spelling for a player must be consistent throughout your games to generate accurate cumulative season statistics. If you change the spelling of a player name midway through the season, you must go back and load each previously scored game to modify the roster spellings for that game.

<u>NCAA office code</u>: This field currently not used by the software and is provided in the software in the event this information is ever needed for reporting statistics to the NCAA statistics office.

*Position:* Enter "C", "G" or "F" in this field to indicate center, guard or forward.

*Class:* Enter "FR", "SO", "JR" or "SR" in this field, or leave it blank if not applicable.

#### Changing the team name

To change the spelling of a Team Name, move the cursor to the team on the Teams List and press 'E'. The Team Info window for that team is displayed to let you change the spelling for the Team Name field. You cannot change the Team ID field using this function.

#### **Deleting a team**

To delete a team from the directory, move the cursor to the team on the Teams List and press "D". You are asked to confirm you want to delete the team entry.

Note: You cannot delete a team that has at least one game in it's Games directory. You must first use the Delete game function in File maintenance to delete each game for the team.

#### Changing the team ID

To change the spelling of a Team ID, select Change Team ID from the Roster maintenance menu. This lets you change the 8-character unique Team ID for a team. The Team Info window for that team is displayed to let you change the spelling for the Team ID field.

#### File management

The following sections describe File management functions in the Utilities program.

#### Rearrange games list

Select Rearrange games list to change the display order of games in your games directory. Normally, the software will display information from games in the order in which you entered them. This function lets you correct the display order when you enter games out of sequence.

To use this function:

- 1. Select a team from the Teams List.
- 2. Move the cursor to a game you want to move.
- 3. Press 'M' or space bar to mark that line to MOVE.
- 4. Move the cursor to the location you want to move it to.
- 5. Press 'A' to move the marked line AFTER the current line.
- 6. Press 'B' to move the marked line **BEFORE** the current line.
- 7. Repeat steps 2 6 as desired.
- 8. Press ENTER to save your changes.
- 9. Press **ESC** to cancel your changes.

NOTES: When you choose "ALL GAMES" from the Teams List you will be rearranging your master combined games list -- not the list for any specific team. To rearrange games for a specific team you must choose that team from the Teams List.

#### Delete a game

Select Delete a game team to remove a game from the games directory for a selected team. To use this function:

- 1. Select a team from the Teams List.
- 2. Select a game from the team's Game List.
- 3. Type 'Y' to confirm you want to delete the game.

#### Backup game files

Select Backup game files to save your game files to another disk. You can save all files or only files that have been changed since the last time you used Backup directories for the selected game directory.

The current games directory is displayed when you select this function, in addition to the number and size of the files in the directory. The display also shows the date of the last backup and the number of files/sizes that were changed since the last time you per formed a backup of the games directory.

To backup your games directory, specify the path you want to save the files to, whether

you want to save all or only files changed since the last time you performed a backup, and whether you want to save report files as well as game files.

NOTE: If you save only modified files, you may have to restore the files in the order in which you saved the game files to re-create your game directory. If you are not familiar with the concept of incremental backups, consult your system administrator or always backup all files.

```
Backup Game Files

Current games path: C:\BBCONF\1996

Last backup: 09/11/94 13:45

Game files/size: 22/63130 Modified:

5/65000

Report files/size: 10/50284 Modified:

3/27500

Backup games to: A:\BBCONF\1996

A)11 or M)odified files: A

Backup reports: Y
```

*Current games path:* Show the currently select games directory.

Last backup: Shows the date and time you last backed up the current games direc tory.

<u>Games files/size ... Modified:</u> Shows the total number of files and size for the current games directory. Also shows the total number of files and size of game files that have been modified since the last backup of the current games directory.

<u>Report files/size ... Modified</u>: Shows the total number of files and size for report files in the current games directory. Also shows the total number of files and size of report files that have been modified since the last backup of the current games directory.

<u>A)II or M)odified:</u> Enter "A" if you want to backup all files in the directory. Enter "M" if you only want to backup files that have been modified since the last time you backed up the current directory. It is recommended you always enter "A" in this field to perform a complete backup each time.

<u>Backup reports</u>: Enter "Y" if you want to backup report files in addition to game files. Enter "N" if you only want to backup game files. Backing up reports files is not really important since you can recreate the reports at any time from your game files.

#### **Restore game files**

Select Restore game files to copy game files you previously saved using the Backup game files function. Normally you will backup game files to a jump drive and restore them from the same jump drive.

To use the restore function, first set the "current" games directory by using the Directories function. This is the directory where game files will be restored (copied) **into**. In the Restore game files window, enter the drive and path where the games you want to restore are located, and will be copied **from**.

```
Restore game files
Current games path: C:\BBCONF\1996
Restore games from: A:\BBCONF\1996
```

A list of the files in the "Restore games from" directory will be displayed for your confirmation. Press "Y" to restore the files.

#### Import/export game files

Select **Import BXP** to import a game file sent to you in the Stat Crew "basketball export" (BXP) format. This will be the most used import function.

Select **Export game** to copy a game from your computer system onto another disk, such as a jump drive. Conversely, select **Import game** to copy a game from another disk, such as a jump drive, onto your computer system.

4

## **Using Windows Reports Programs**

The following sections explain common procedures for using all of The Automated ScoreBook Reports For Windows. A separate description of Game Reports, Season Reports, and so on follow.

### Starting the software

Run the Control Panel, click on the "Basketball" tab and click on the desired program function.

*Windows reports:* Although the available functions may vary from sport-to-sport, Windows Reports functions include Game Reports, Season Reports, Utilities, Career/Historical, and Conference Reports.

**DOS (scoring):** All game scoring, manual game entry, and utilities function are located in the DOS version of the software. To start the DOS scoring functions of the software, click on Game Scoring from the Stat Crew Control Panel.

## Initial setup

**Registration:** When prompted, enter the registration code that was included with the software delivery. If desired, you can change the "Licensed to" text: Select Help | About. Click on the "License..." button.

*Games directory:* Choose your games directory by selecting File | Open directory, or by clicking Directory on the menu bar. Navigate to the desired games directory and open any file in that directory (it does not matter which file). The software will remember the last games directory you have selected.

| e Directory Display    | Settings Reports HTML Help  |
|------------------------|-----------------------------|
| Open directory         | CAA Box News box Plays EXIT |
| Print<br>Printer setup | iference Game Reports:      |
| Conference reports     | -1 Conference               |
| Exit                   | s                           |
| ame:                   |                             |

*Teams list:* In Season Reports or Utilities, click on the "Teams" button to select your team (or any other team). Reports and HTML generation automatically use the currently select team.

*Settings:* Review the items on the Settings menu for both Game Reports and Season Re ports; you may need to tailor these settings for your venue. These software settings are saved separately for each games directory.

**Display fonts:** Select Display | Font settings to select a font for your reports. Normally, the system will default to the "Courier new" font. Refer to the section below on Font Settings for more information on fonts.

#### **Generating reports**

*Game reports:* First select a game. Press the "Games" button to display a pick list of games, or press the NEXT or PRIOR control bar buttons to move from game-to-game. Once you have selected a game you can select reports from the main menu, or press on the button icons on the control bar.

| CONF006 | :-Columbia Union vs Hampton (11/20/93)             |   |
|---------|----------------------------------------------------|---|
| CONF007 | :-Morris College vs Shaw (11/20/93)                |   |
| CONFOOS | :-Fayetteville State vs Hampton (11/21/93)         |   |
| CONF009 | :-Shaw vs Winston-Salem State (11/22/93)           |   |
| CONF010 | :-St. Paul's vs Benedict College (11/22/93)        | - |
| CONF011 | :-St. Augustine's vs Virginia State (11/23/93)     |   |
| CONF012 | :-St. Paul's vs Johnson C. Smith (11/23/93)        |   |
| CONF013 | :-Bowie State vs Lincoln (PA) (11/23/93)           |   |
| CONF014 | :-Shaw vs Savannah State (11/24/93)                |   |
| CONF015 | :-TBA-Visitors vs TBA-Home (11/25/93)              |   |
| CONF016 | :-Knoxville College vs N.C. Central (11/26/93)     |   |
| CONF017 | :-Virginia State vs Winston-Salem State (11/26/93) |   |
| CONF018 | :-Fayetteville State vs Clark Atlanta (11/26/93)   |   |
| CONF019 | :-Winston-Salem State vs Bowie State (11/27/93)    | _ |
| CONF020 | :-Morris College vs St. Augustine's (11/27/93)     | - |

*Season reports:* If you have not already selected a team for the current games directory, press "Teams" to choose your team from the list. Once you have selected a team you can select a report from the main menu, or press on the button icons on the control bar.

**Printing a report:** To print a report, select File | Print or select Print on the report window menu. This displays the Print window where you can select a specific printer, number of copies, page range, page size setup and other device options. Press OK on the Print window to print the report.

## Manipulating reports

**Reports on the desktop:** You can display as many reports as you wish on the desktop at one time. Each window can be printed, copied or resized separately. You can close a specific window by selecting File | Close or by pressing the "close" button for that win dow. Or you can close all open windows by selecting Display | Close all. All report win dows are closed automatically when you exit the program.

|          | Cor  |                               |         |                          |       |
|----------|------|-------------------------------|---------|--------------------------|-------|
|          |      | by to clipboard<br>by to file |         | x Score (I<br>Basketbal) |       |
|          |      | Morris E                      | rown vs | Johnson (                | C. Sm |
| ISITORS: | Morr | is Brown                      |         |                          |       |

**Copying a report:** You can copy any report to the clipboard or to a specified disk file. To copy the contents of a report to the Windows clipboard, first select Display | 'Style' report options and uncheck "enabled". Then select Copy | Copy to clipboard. You can then paste the contents into any other Windows application. To copy the contents of a

report to a disk file, select Copy | Copy to file. The report will be copied to the file you specify on your hard drive, jump drive, or other media.

**Zoom in/out:** The view menu of each report lets you select functions to Zoom in or Zoom out to change the size of a report. You can Revert to normal to restore the report to its original size. Note that when you print a report that it will retain the current "zoomed" in or out sizing.

**Top/left margins:** If the pages don't center properly on your printer, you can adjust the top and left margins for printing. Select View | Top margin to select a number of lines to indent the output from the top of the page. Select View | Left margin to select a number of columns to indent the output from the left of the page. The default value for both of these margin settings is "0" (zero), which causes the output to be printed according to the margins in effect for your specific printer, without any adjustments.

*Scrolling a report:* You can scroll through a report by either using the mouse to move the scrollbars on the edges of the report window, or by using the cursor keys (left, right, up, down) or **PAGEUP PAGEDOWN** to change the viewing area of the report.

**Auto-display**: You can setup the software to automatically display a pre-selected set of game or season reports by tailoring the Settings | Auto-display screen. If you enable the "Auto-display reports" checkbox, the software will automatically display the selected reports below when you select a new game (in Game Reports) or a new team (in Team Reports). Just de-select the "Auto-display reports" checkbox to disable the auto-display.

*Editing a report:* To edit (or "tweak") a report, select File | Edit report file. You can then modify the contents of the report in the notepad text editor window and save the file back to disk. Then, in the original report window select File | Reload report (after edit) to display or print the modified contents of the report. Note: Your edit changes are discarded when you later regenerate the report.

**Combining reports:** In some of the Windows Reports programs, you can generate a group of reports and optionally combine them into a single report window for faxing or printing. If available, select Display | All selected and check the reports you want to generate and click OK. When prompted, answer "Yes" if you want to combine the selected reports into a single report window. Answer "No" to display each selected report in a separate window. Combining the reports into a single window has the advantage of being able to print all of the reports with a single Print command.

*Transmitting a file via TasFtp:* To transmit a report file via TasFtp to a remote server select File | Transmit report on the report menu. Enter the institution and FTP info fields as required by the receiving server..

#### HTML generation

*Overall process:* The general procedure for generating your HTML files is as follows:

- 1. Select HTML | Setup in Game Reports and Season Reports to select reports to include.
- 2. In Game Reports load your last game and select HTML | Generate to build the webpage for that game.
- 3. In Season Reports select HTML | Generate to build the remaining web pages for your team.
- 4. Use an FTP tool to transfer the resulting files to your Web site.
- 5. Or, use the HTML | Copy to disk function to place the HTML files on disk for later up load to your website.

6. Create a link on your Web site to the "teamstat.htm" file -- which is the statistics "home" page file.

*Selecting reports:* Select HTML | Setup to choose the reports you want to include in the HTML pages that are generated. The Game Reports and Season Reports programs each have their own HTML setup functions.

| File Directory Display Settings                            | Reports HTML Help                                        |  |
|------------------------------------------------------------|----------------------------------------------------------|--|
| Games List                                                 | NCAA box score<br>Newspaper box score<br>Play-by-play    |  |
| Directory:<br>Sample Basketball Confe<br>C:\BBCONF\SAMPLES | BXP file (for conference)<br>XML output<br>Xml all games |  |
| Game :                                                     | 5                                                        |  |

*Game box score HTML:* To generate the HTML box score for a particular game, run the Game Reports program, load the game from the games list, and then select HTML | Generate. Or, you can select HTML | Generate all games to automatically generate the HTML files for each game in the database. You might use this to "catch up" on HTML game files, or if you're not sure if you've missed generating the HTML files for earlier games. Note: After you generate the box score HTML files, run Season Reports HTML | Generate -- links to each box score page will be automatically built into the cumulative statistics pages.

Season cumulative statistics HTML: To generate the complete package of HTML pages, run the Season Reports program and select HTML | Generate. A number of HTML files will generated, and a message is displayed indicating where these files were built on your computer. A message is displayed indicating where the HTML files were generated. Note: One of the files created is named "confstat.htm" -- this file contains links to all of the game box score and season cumulative statistics pages that were generated. You can create a single link to the "confstat.htm" file on your website to provide access to the stats pages. Or you can skip the teamstat.htm file and create separate links yourself to any or all of the HTML pages.

**Moving the HTML files to your website**: You can either (1) FTP the files directly from the HTML subdirectory where the HTML files are built, or (2) Use the "Copy to disk" function to copy the HTML files to a jump drive - useful if you need to pass the files to an other person or department to perform the file upload to your website.

**Preview Html:** After generating HTML files you can preview the generated output on your local computer before posting the files to your web site. In the Season Reports program, select HTML | Generate and then select HTML | View Html to display the results in a browser.

#### <u>Using tab stops</u>

You can use the tab stops function to generate reports that contain "tab stops" instead of "spaces" between columns. Reports can then be "dropped into" your word processing or desktop publishing software so you an format and align the information as you wish. You can then easily apply your own fonts, underlining, italics, etc., so the report output meets your desired style guidelines. This feature eliminates the need to either manually change spaces between columns to "tab stops", or use a non-proportional font to force columns to align properly. To generate reports containing "tab stops":

- 1. Select Settings | Report options.
- 2. Enable the "Tab stops in reports" checkbox.
- 3. Generate a report (each tab stop is shown as a tilde (~) on-screen.
- 4. Select Copy | Copy to clipboard so you can later paste the data into a document, or
- 5. Select Copy | Copy to file so you can write the data to a disk file for later import into a document.

| eport heading:<br>ample Basketball Conferen | ICA                  |
|---------------------------------------------|----------------------|
| Box score spacing<br>© 6 lpi<br>© 8 lpi     | Tab stops in reports |
| © Sort by starters<br>Sort by uni #         | OK Canc              |

Note: You might find the "tab stops" output useful for importing into your spreadsheet software. Most spreadsheets also let you import data that is delimited by "tab stops".

#### Font settings

Changing the current font: You can choose another font to use for display and print - Se lect Display | Font settings and press the "Select font..." button. Choose a font from the list.l

#### Advanced HTML settings

**HTML tags:** This function assumes that you are familiar with HTML language tags. A list of tags is displayed that lets you alter the appearance of the resulting HTML pages. Each line is displayed with a keyword followed by a colon (":") and the value associated with the keyword. Some of the entries that might be of interest are:

| <body>:</body>   | - defines the HTML tags used in the <body> statement</body>      |
|------------------|------------------------------------------------------------------|
| <hrefs>:</hrefs> | - whether href links are in "upper", "lower" or "init caps" case |
| <body>:</body>   | - defines the HTML tags used in the <body> statement</body>      |

**HTML Top and HTML bottom:** Press the Top (or Bottom) HTML button to edit the HTML that you want to insert at the top or bottom of each HTML page, respectively. Typically, you might duplicate the HTML statements used elsewhere on your web site to display, for example, logos and banners at the top of the page, copyright information and re lated links at the bottom of the page.

```
<center>
<img src=logo.gif align=right>
<font size=+1>My Conference Name</font>
<img src="horizontalbar.gif" align=center> </center>
```

*System tags:* These tags are used internally by the HTML generator functions and should not be changed without guidance from software technical support.

## **Windows Conference Reports**

Use the Conference Reports menu to access software settings, view and print reports, and generate HTML pages for single your league/conference or for individual teams. Buttons are provided on the control bar for quick access to common reports and functions. The currently selected games directory is displayed in the main window.

| File Director | 25      | 12.    | 26     | 2010/01/02/02/200 | and the second second s | 1       |        |      |   |
|---------------|---------|--------|--------|-------------------|----------------------------------------------------------------------------------------------------|---------|--------|------|---|
| Teams List    | Team    | Indiv  | Stand  | Schedule          | Indiv Hi                                                                                                    | Team Hi | Opp Lo | EXIT |   |
| TAS Baske     | tball   | Confe  | rence  |                   |                                                                                                    |         |        |      |   |
|               |         |        |        |                   |                                                                                                    |         |        |      |   |
| C:\BBCON      |         | PLES   |        |                   |                                                                                                    |         |        |      |   |
| Sample H      |         |        | onfere | ence              |                                                                                                    |         |        |      |   |
| Sample H      | Basket  | ball C | onfere | ence              |                                                                                                    |         |        |      |   |
| 'eam:         |         |        |        |                   |                                                                                                    |         |        |      |   |
| \$GAMES\$     |         |        |        |                   |                                                                                                    |         |        |      |   |
|               | es      |        |        |                   |                                                                                                    |         |        |      |   |
| All game      |         |        |        |                   |                                                                                                    |         |        |      |   |
|               | ant dot |        |        |                   |                                                                                                    |         |        |      |   |
|               | mt dat  | *****  |        |                   |                                                                                                    |         |        |      | + |

### **Settings**

Select Settings on the menu bar to tailor/customize options for conference or team reports.

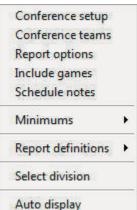

*Conference setup:* Lets you configure the report heading for conference reports, identify the divisions in the conference (for standings), and other miscellaneous options.

*Conference teams:* Lets you identify which teams are in your conference, and which teams are in each division (if you have configured divisions in Conference setup).

*Report options:* Customize various features for Team reports.

*Select division:* Lets you choose statistics for a specific division within the conference.

| eport title                      |                              |        |
|----------------------------------|------------------------------|--------|
| Team heading                     | Sample Basketball Conference |        |
| 'As of' date                     |                              | OK     |
| Periods per gam<br>Fouls per gam | Archive imported games       | Cancel |

*Report title:* Specify the report heading and "as of" date to use in your reports. Note: the "as of" date defaults to the system date if you leave it blank.

*Periods per game:* Enter the number of periods (for example, 2 for NCAA, 4 for professional).

*Fouls per game:* Enter the number of fouls for disqualification (for example, 5 for NCAA, 6 for professional).

*Archive imported:* Select this option to archive imported game files into a SAVE directory after importing.

*Show opponent foulouts:* Select this option to display opponent foulout totals in summary lines.

Add conf-only to season box: Select this option to display conference-only statistics in the season box score for each team -- these statistics will appear on the line below the overall season statistics for each player.

*Tab stops:* Select this option to generate reports with tab stops for word processing.

*Include games:* Indicate which games to include in your reports (the default is All games).

*Include:* Pre-set filters for all games, conference-only games, non-conference games.

Selected games: Select to choose a specific combination of games.

*Include post-season games:* Indicate whether to include post-season games in your season stats.

Schedule notes: Indicate schedule notes to be used (used for individual team reports).

*Minimums:* Customize statistics minimums in several reporting areas: NCAA, conference, team, and individual reports (stats leaders and game highs).

| Conference setup<br>Conference teams<br>Report options<br>Include games<br>Schedule notes | Indiv Hi Team Hi Opp Lo EXIT                               |
|-------------------------------------------------------------------------------------------|------------------------------------------------------------|
| Minimums 🔹 🕨                                                                              | NCAA team minimums                                         |
| Report definitions                                                                        | NCAA individual minimums<br>Conference individual minimums |
| Select division                                                                           | NCAA team game highs                                       |
| Auto display                                                                              | NCAA indiv game highs                                      |
| itions:                                                                                   | Conf team game highs<br>Conf individual game highs         |
| F                                                                                         | Team game highs (NCAA form)                                |

**Report definitions:** Lets you customize the report definition files (RDF) used for the Team Leaders and Individual Leaders reports. We recommend you contact technical support for The Automated ScoreBook before modifying these files.

## **Generating reports**

A variety of reports are available from the Conference menu:

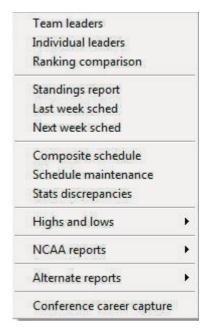

*Team leaders:* Generate the Conference team statistical leaders (media) report (uses the team.rdf file).

Individual leaders: Generate the Conference individual leaders (media) report (uses the ind.rdf file).

*Rankings comparison:* Generate a statistical ranking comparison between teams in various categories.

*Standings report:* Generate the conference standings. To generate standings for separate divisions in your conference, use the Settings | Conference setup and Settings | Conference teams functions to define which teams are in each division.

*Last/Next week sched:* Generate and/or modify the results and schedule sections to include in the Standings report.

**Composite schedule:** Generate the Schedule/Results report for each team in the conference. Use the Conference setup function to tailor this report (Landscape sched, Break sched at # options).

**Schedule maintenance report:** Generate an internal report that shows various attributes of games in your database. This report is designed to help you maintain your database (identify missing attendance figures, game IDs for particular games, and so on).

*Stats discrepancies:* Generate an report that highlights possible errors or discrepancies in the data for each game.

*Highs and lows:* Generate game superlatives reports for individual players, teams and opponents. Use the Settings | Conference team game highs and Settings | Conference individual game highs functions to customize the contents of these reports.

**NCAA reports:** Generate the NCAA Team Leaders, Individual Leaders, and Game Highs reports. You can also select XML team reports to create a file that can be transmitted electronically (for example, to the NCAA).

| Individual highs<br>Team highs | NCAA team leaders        |
|--------------------------------|--------------------------|
| Opponent lows                  | NCAA individual leaders  |
| Team lows                      | NCAA trends report       |
| Opponent highs                 | NCAA game highs          |
| Double-doubles                 | <b>RPI</b> Questionnaire |
| Stellar games                  | Edit RPI codes           |
|                                | XML team reports         |

Use the following functions to customize the contents of these reports:

- --Settings | NCAA team minimums
- --Settings | NCAA individual minimums
- --Settings | NCAA team game highs
- --Settings | NCAA individual game highs

*Alternate reports:* This sub-menu lets you generate alternate versions of the Team Leaders and Individual Leaders conference reports.

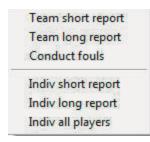

#### **HTML generation**

Use the HTML menu to customize and generate HTML pages for your web site. Select HTML | Setup to configure which reports to include in these HTML pages.

| _eague/conf leaders — | - Team reports             |             |
|-----------------------|----------------------------|-------------|
| 🔽 Team leaders        | Schedule/results           | ОК          |
| Individual leaders    | 🔽 Team stats               |             |
|                       | Individual stats           |             |
| Standings/schedule    | Combined stats             |             |
| Standings             | Category leaders           | Cancel      |
| Schedules             | ✓ Overall/conference       |             |
| ame highs             | 🔽 Game highs               |             |
| ✓ Individual highs    | 🔽 Team game-by-game        | HTML tags   |
| ✓ Team highs          | 🔽 Opponent game-by-game    | System tags |
| Opponent lows         |                            |             |
| ✓ Team lows           | - Generate links as:       | Top HTML    |
| ✓ Opponent highs      | ● lower ← upper ← initcaps | Bottom HTML |
| C Double-doubles      |                            |             |
| 🗆 Stellar games       | ✓ Use 'table' styles       |             |

Select HTML | Generate to create the HTML pages. The HTML | Copy to disk lets you copy the HTML pages to a jump drive (or other media) for convenience in transferring (FTP) the files to your web site. Note that the statistics "home page" file that is created is named "confstat.htm". This "home page" file automatically links to all of the other detail pages that are generated (game, team, conference). If you can create a link on your website to the "confstat.htm" page you don't need to create individual links to all of the detail pages. Choose the setting for "Generate links as" consistent with the files names on your server after you transfer them (using FTP, for example). Lower case is normally the best option.

**Note:** Use the Game Reports program to generate HTML files for game box scores you want to include in the HTML generation.

## **Selected team reports**

Use the Team reports menu to generate a variety of reports for a selected team. Press the Teams List button on the control bar (or select Display | Teams) to select a specific team. Use the Team reports menu to generate reports for the selected team.

34

| \$GAMES\$ | All games          | -     |             |
|-----------|--------------------|-------|-------------|
| BSU       | Bowie State        | _     | OK          |
| FSU       | Fayetteville State |       | OK          |
| HU        | Hampton            |       | 12-230-0020 |
| JCS       | Johnson C. Smith   |       | Cancel      |
| NCC       | N.C. Central       | 1     |             |
| NSU       | Norfolk State      |       |             |
| SU        | Shaw               | 1.551 |             |
| SPC       | St. Paul's         | -     |             |

| Tei | am stats                     |  |
|-----|------------------------------|--|
| Sea | ason box score               |  |
| Ext | ended season box             |  |
| Sea | ason box (pro-rated minutes) |  |
| Co  | mbined stats                 |  |
| Ca  | tegory leaders               |  |
| Ov  | erall/conf stats             |  |
| Co  | nduct fouls                  |  |
| Res | sults/schedule               |  |
| Tei | am game-by-game              |  |
| Op  | ponent game-by-game          |  |
| Ga  | me-by-game comparison        |  |
| Ind | lividual game-by-game        |  |
| Po  | ints-rebounds-assists        |  |
| Ga  | me-by-game highs             |  |
| Ro  | ster report                  |  |

## Statistics filtered by class/team

To generate a conference leaders report containing entries only for a specific team, click on the "Teams List" button and choose the team. Now when you generate the Team or Individual Leaders reports, only entries for that team will be displayed. To include all conference teams, select the "All games" entry from the Teams List.

To generate an individual statistics report listing only players in a specific class ("FR", for example), select Conference | Alternate reports | Indiv all players. Enter the filter criteria you want for the report.

| Leave blank | or enter FF | R, SO, JR or SR: |  |
|-------------|-------------|------------------|--|
|             |             |                  |  |
|             |             |                  |  |
|             |             |                  |  |
|             | OK          | Cancel           |  |

#### XML reporting

Select Conference | NCAA reports | XML team reports to generate a file with statistics for each team in the conference. This report is designed for electronic reporting to the NCAA statistics office.

#### **Conference career statistics**

The conference career statistics function provides a variety of career/historical reports for the conference for all, active or "returning" (non-senior) players: category leaders, career summaries, team summaries, individual season/career reports. Reports can be bro ken out for overall or conference only statistics.

--Select Conference reports | Conference | Conference career capture to update the career database with updated statistics

35

- --On the Stat Crew Control Panel, click on Basketball | Career reports to invoke the Conference career stats program
- --Or, select Start | Programs | TAS Basketball Conference | Conference career stats
- --Select Help | Using to display the User Guide for the conference career stats program

## **Conduct foul reports**

Select Conference reports | Conference | Alternate reports | Conduct fouls to generate a conduct fouls report for the conference. Select Conference reports | Team reports | Conduct fouls to generate a conduct fouls report for the currently selected team. These reports are designed to support a conduct fouls study being conducted by the NCAA.